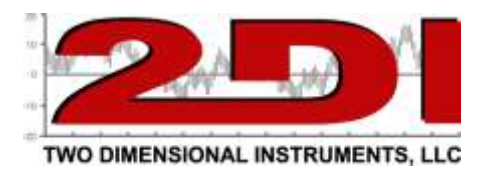

 **Programming the TV2 monitor so it will connect to your WiFi network.**

- **1. Download the WiFi programming app from the [www.e2di.com website.](https://www.e2di.com/support-user-guides-pc-software-etc/#toggle-id-5) This app is under support under the resource tab. Download the app.**
	- **a. Unzip the file and place the file onto your desktop. The file does not need to be installed.**
	- **b. If you open the file by clicking on it before you plug the TV2 into a USB serial port on your computer, you will see the following error message**

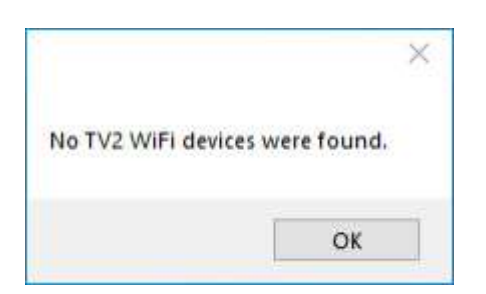

- **2. Plug the TV2 monitor into a USB port on your PC.**
- **3. Open the WiFi programming app by clicking on it.**

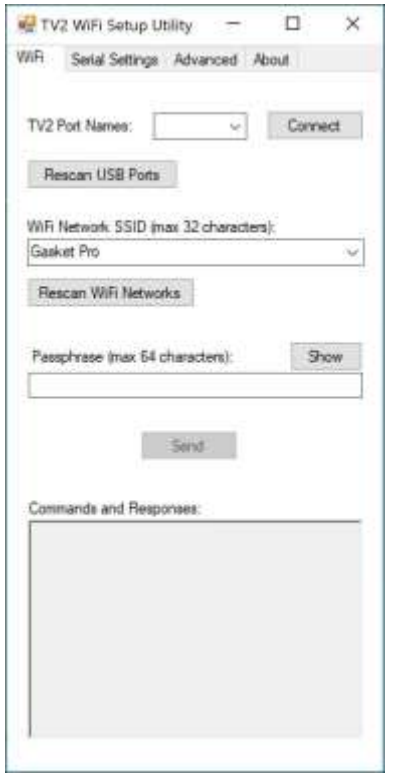

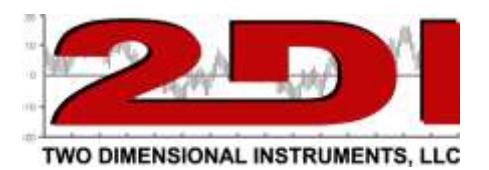

- **4. Click on the small arrow beside the TV2 Port Names box. If there is nothing in this box click on Rescan USB Ports. A small popup indicating that the scan is complete will appear. If the popup shows that no TV2s were found, click the Rescan button again after verifying the TV2 is plugged into a USB port of this computer.. The port, such as Com3, should show in the box beside the 'Connect' button.**
- **5. Click on the Connect button. A popup will appear indicating that the TV2 monitor was found.**
- **6. Once the app has found the TV2 monitor you need to find the network you want to connect it to:**
	- **a. Click on Rescan WiFi Networks until a small popup shows 'Scan Complete'. (Note only those WiFi networks seen by your computer will appear here\*).**
	- **b. Click on the small arrow inside the 'WiFi Network SSID' box and select the network you want to connect to.**
	- **c. Go to the 'Passphrase (max 64 characters) box and select it by clicking inside the box and type in the password for the selected network.**
	- **d. Click on the 'Send' button. The TV2 will reboot 0**
	- **e. You should see several lines of code in the box at the bottom of the app window. This signifies that the TV2 has been programmed for the Network.**
	- **f. Verify that the TV2 has joined the WiFi network by checking the IP address in the network menu.(Note: the red X on the small network icon on the TV2 monitor should have disappeared and the IP address may be printed next to the icon, depending on what version of firmware the TV2 is programmed with).**

## **Notes:**

- **1. You can change the default security mode of your WiFi network by clicking on the Advanced tab at the top of the app menu.**
- **2. If a small popup menu appears at any time you must address the error or acknowledge the message by clicking OK before continuing.**
- **3. The Tab marked 'Serial Settings' should not ever need to be used. It is set to allow communication with the TV2 monitor.**

*\* If the TV2 will be positioned remotely to where the PC running the app is located, it is possible that it will need to be connected to a different network. If that is the case use a laptop or computer in the same area the TV2 monitor will be placed to scan for networks.*